**D-touch** 操作マニュアル

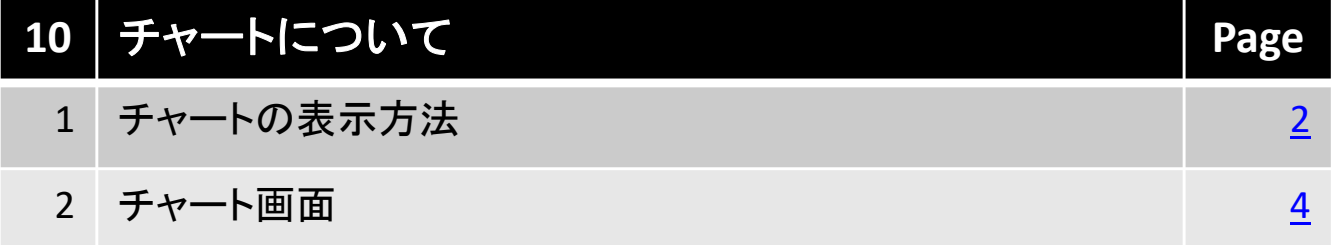

## 北辰物産株式会社

## **1-1.**チャートの表示方法

チャートメニューでは、弊社取扱銘柄や為替等のチャートを表示する事ができま す。

### ■ 表示方法

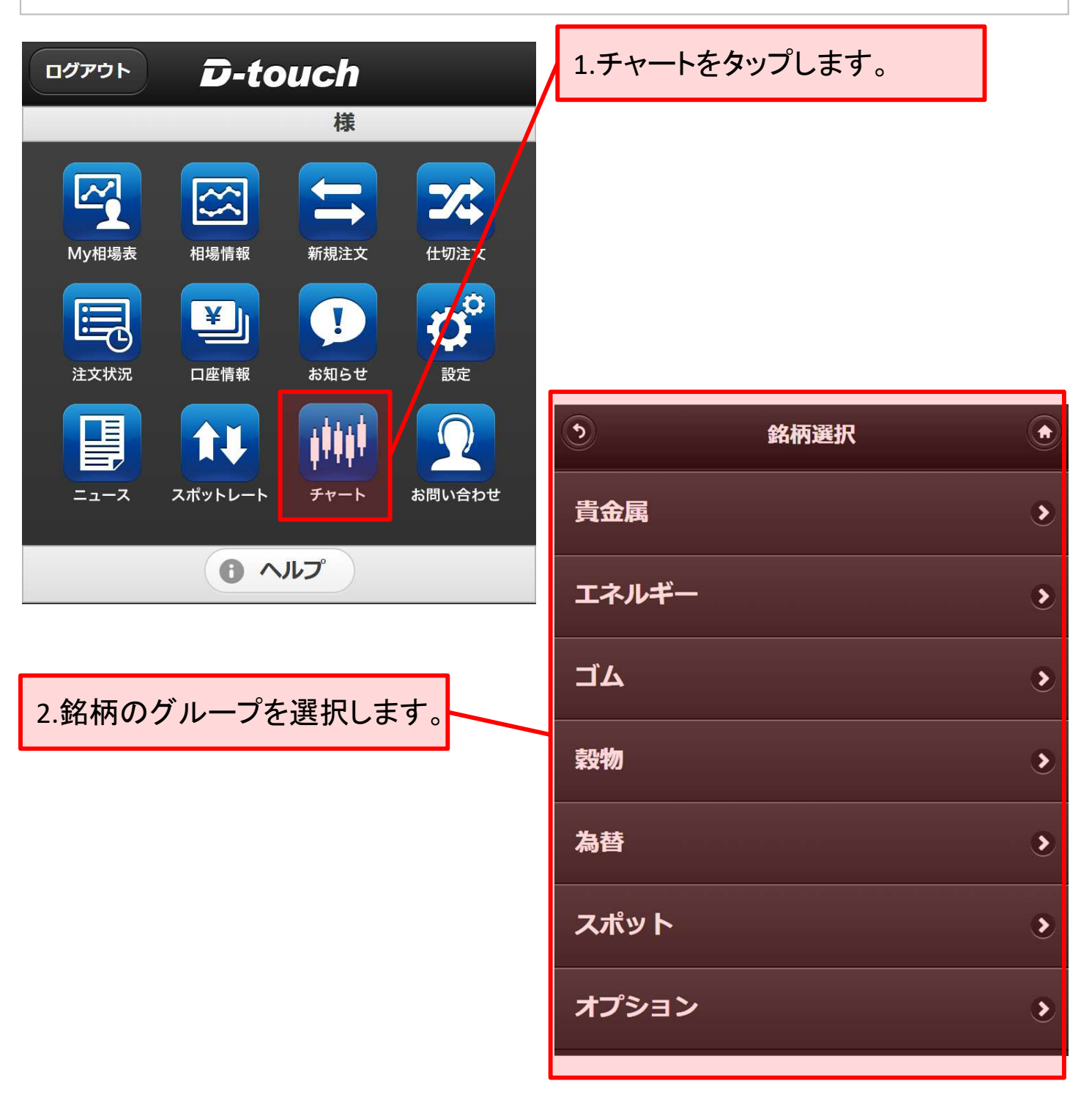

10.チャート

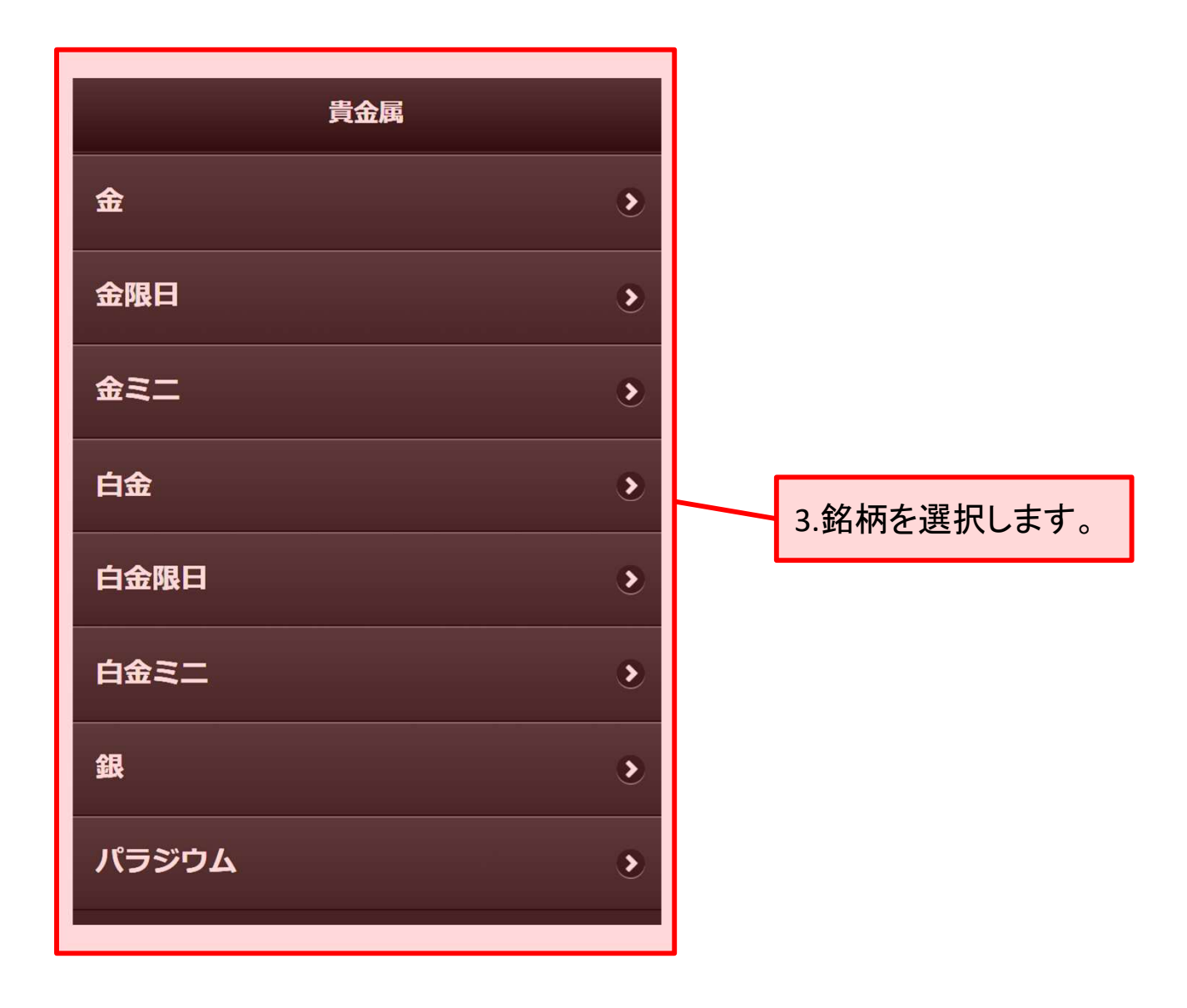

#### 10.チャート

# **2-1.**チャート画面

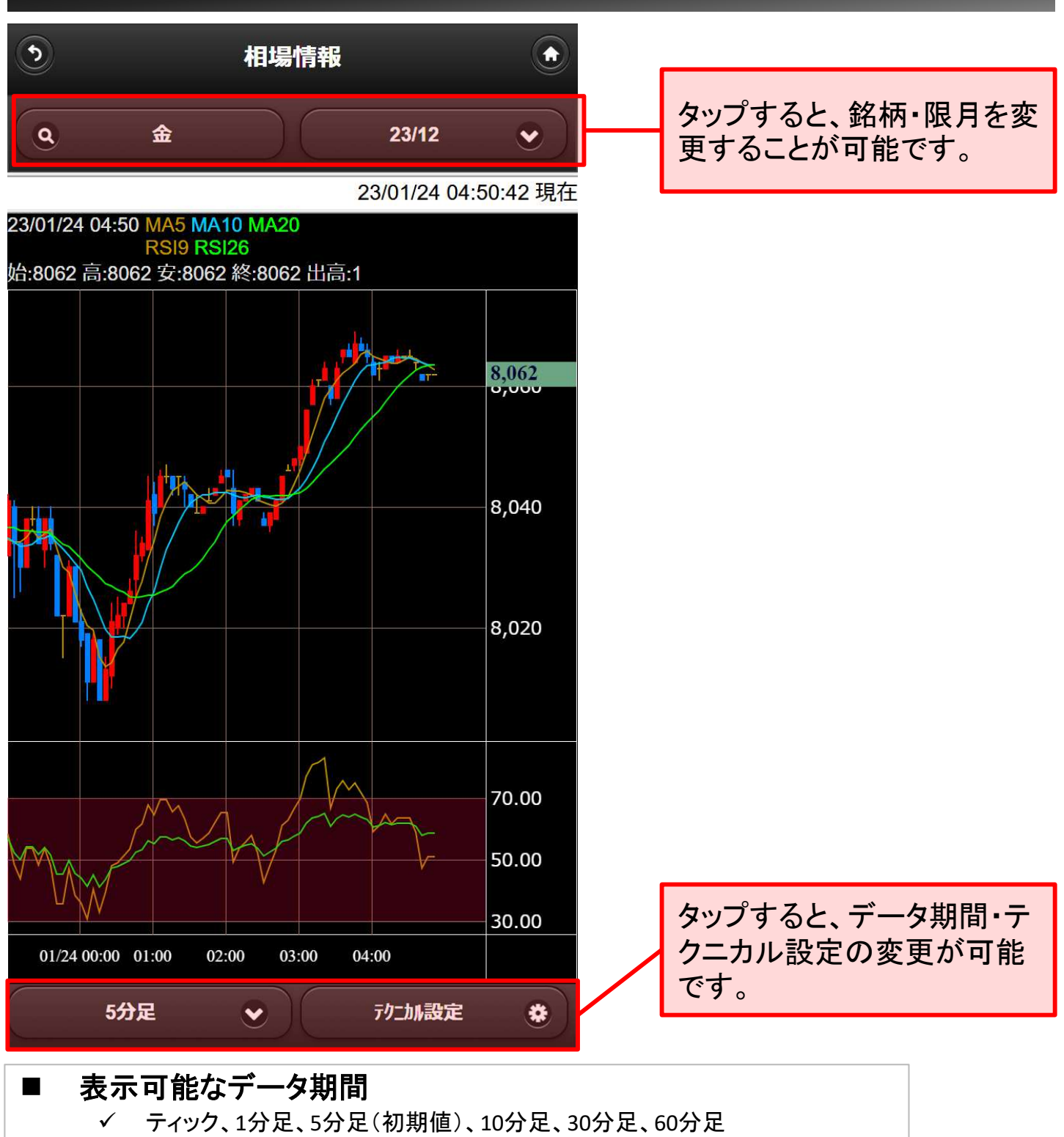

- ✓ 日足(中心繋ぎ)、凋足( (中心繋ぎ)、月足( (中心繋ぎ)
- 日足(先限繋ぎ)、週足(先限繋ぎ)、月足(先限繋ぎ)
- 日足、週足、月足

#### 表示可能なテクニカル線種

(次頁)

# **2-2-1.**テクニカル設定

「テクニカル設定」ボタンより、テクニカル線種の切り替えや、計算本数の設定が できます。

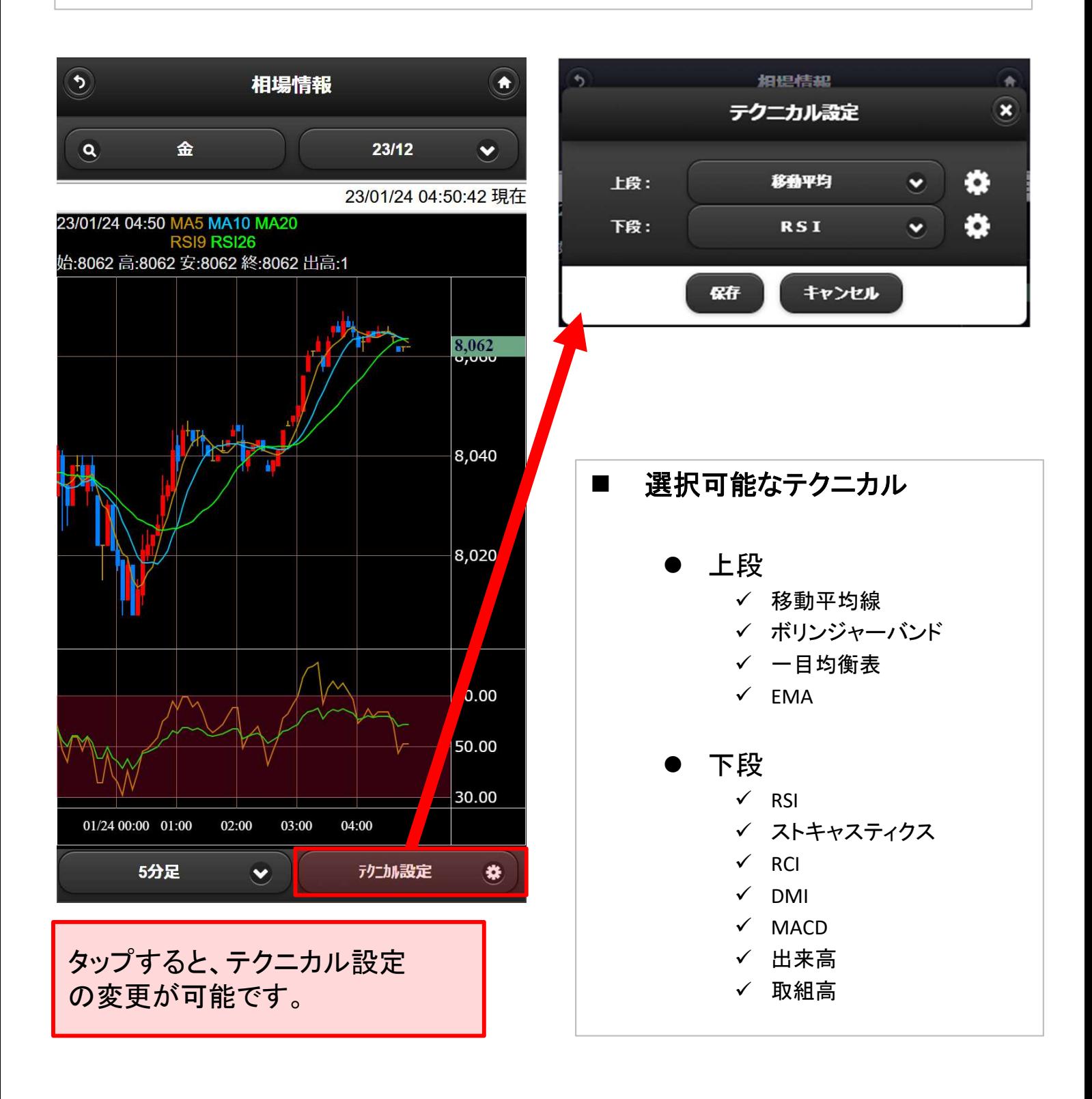

# **2-2-2.**テクニカル設定

テクニカル分析の設定値をお客様ご自身のお好みに合わせて変更することがで きます。

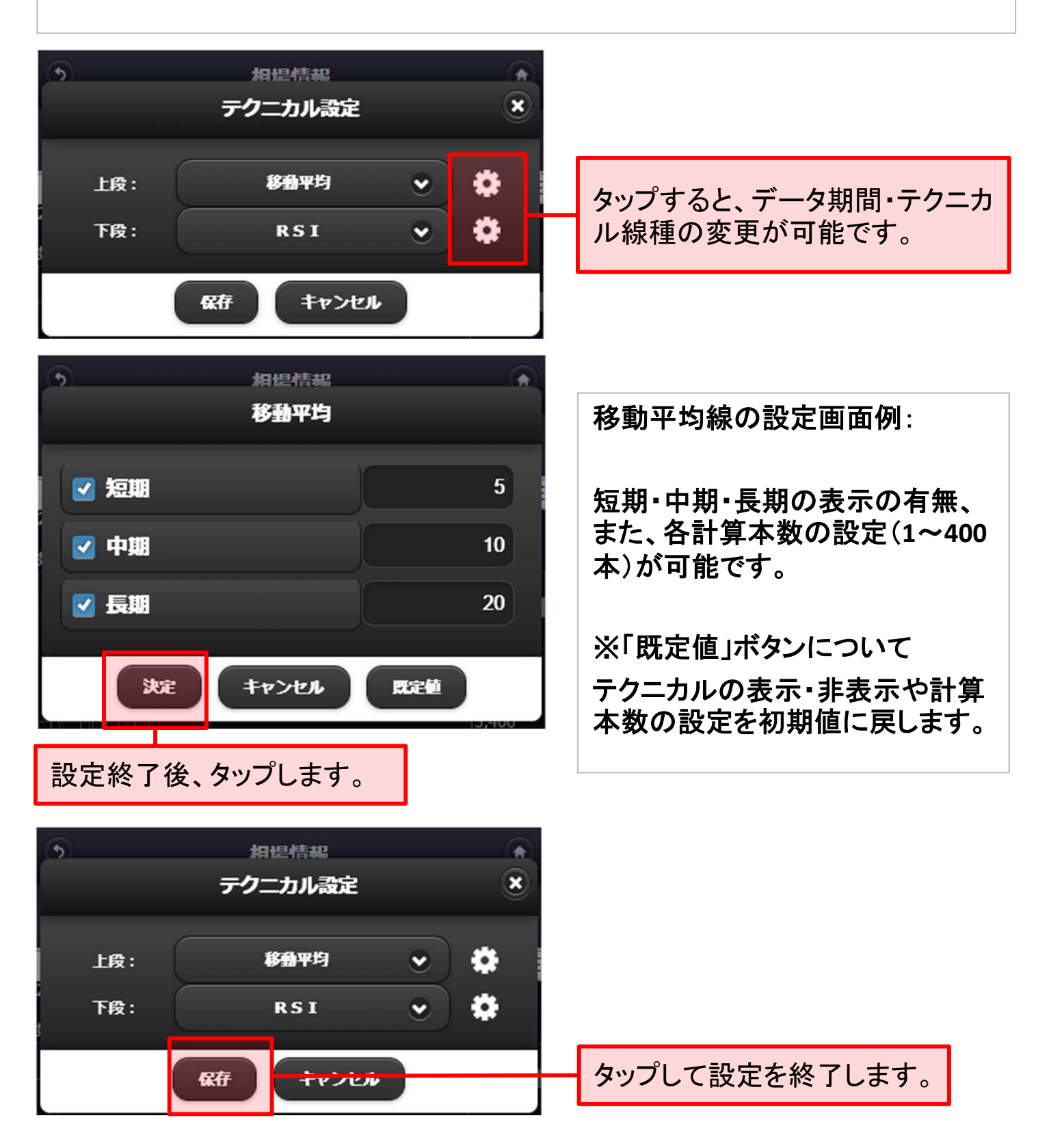

# **2-3.**チャート画面(クロスライン)

#### チャート上にラインを引くことで、ラインと重なったローソク足の四本値や時間を表 示することができます。

![](_page_6_Figure_3.jpeg)

# **2-4.**チャート画面(過去データの閲覧)

チャート上段画面内をスライドすることで過去のデータを最大400本まで遡って表 示することが可能です。

![](_page_7_Figure_3.jpeg)